[proof](https://wiki.ucware.com/tag/proof?do=showtag&tag=proof), [Vermittlungsarbeitsplatz,](https://wiki.ucware.com/gui/vermittlungsarbeitsplatz?do=showtag&tag=gui%3AVermittlungsarbeitsplatz) [Anruffunktion](https://wiki.ucware.com/tag/anruffunktion?do=showtag&tag=Anruffunktion), [Transfer](https://wiki.ucware.com/tag/transfer?do=showtag&tag=Transfer)

## **Anruf ohne Rücksprache vermitteln (VAP)**

Der Vermittlungsarbeitsplatz dient insbesondere dazu, aktive Gespräche an andere Benutzer zu vermitteln. Dabei haben Sie die folgenden Optionen:

**[attended transfer:](https://wiki.ucware.com/vaphandbuch/transfer_attended)**

In diesem Fall halten Sie zunächst Rücksprache mit dem Zielkontakt. Auf diese Weise können Sie sicherstellen, dass eine Vermittlung möglich und erwünscht ist.

**blind transfer:**

In diesem Fall leiten Sie den Anrufer ohne vorherige Rücksprache zum Vermittlungsziel weiter. Wenn der Kontakt nicht erreichbar ist, wird der Anruf beendet.

In diesem Artikel erfahren Sie, wie Sie Anrufe **ohne** Rücksprache vermitteln.

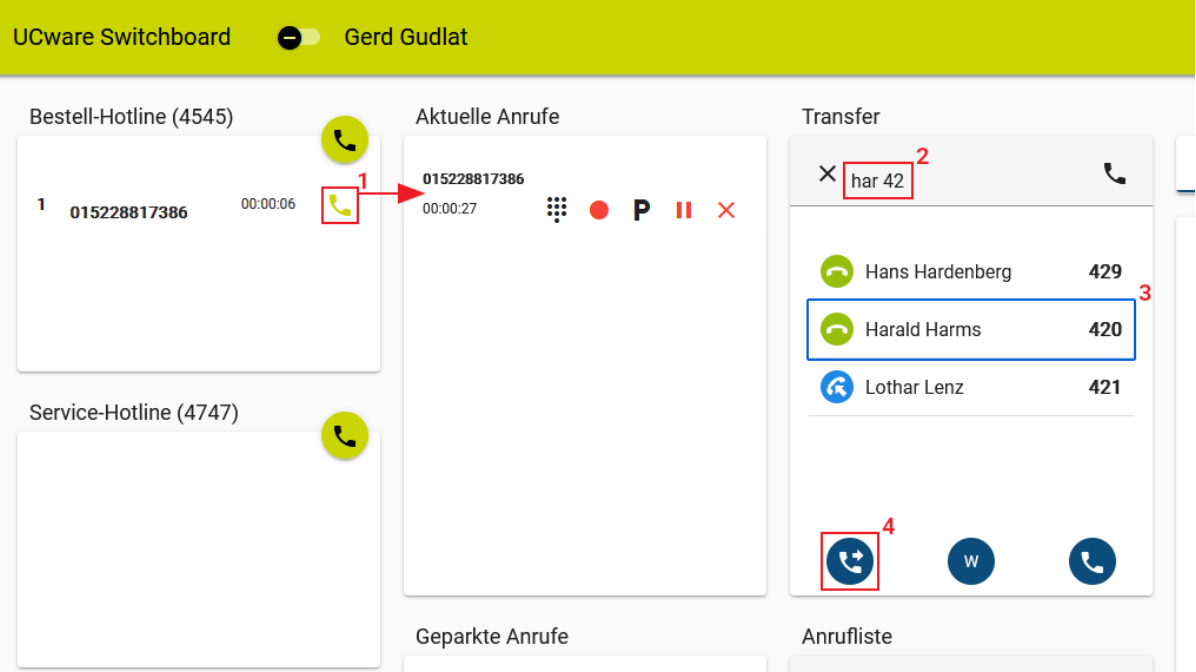

## Gehen Sie dazu wie folgt vor:

- 1. [Nehmen Sie einen Anruf an.](https://wiki.ucware.com/vaphandbuch/hauptseite/rufannahme/sitemap)
- 2. Drücken Sie F5 oder klicken Sie unter **Transfer** ins Eingabefeld.
- 3. Führen Sie **einen** der folgenden Schritte aus:
	- Geben Sie die Durchwahl des Vermittlungsziels ein.
	- Geben Sie einen Namens- oder Nummernbestandteil des Vermittlungsziels ein. Wählen Sie danach mit 1 |↓ und Enter den passenden Suchtreffer aus.
- 4. Drücken Sie Enter oder klicken Sie auf

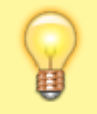

## **Hinweis:**

Bei Bedarf können Sie sich über den [Flüstermodus](https://wiki.ucware.com/vaphandbuch/transfer_whisper) erneut in das Gespräch einschalten.

From: <https://wiki.ucware.com/> - **UCware-Dokumentation**

Permanent link: **[https://wiki.ucware.com/vaphandbuch/transfer\\_blind?rev=1688384447](https://wiki.ucware.com/vaphandbuch/transfer_blind?rev=1688384447)**

Last update: **03.07.2023 11:40**

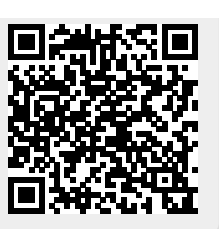